游侠 Ranger 自行编程电机卡死解决办法

BY 游侠用户-杭州 jerry828 QQ:28314

首先声明我不是托,采购游侠的缘由是这样的:

儿子学校里要做展览,根据自己意愿结合实际情况,和另外几个伙伴分在了 编程组。为了展示一些科技方面的内容,跟儿子商量后决定加入机器人元素,通 过编程展示控制机器人。于是我就上了万能的某宝去寻找合适的机器人。

无意间来到了木果老师的店铺,把歪果仁用 mBot 走迷宫的视频发给木果老 师, 请教是不是一台 mBot 就够了。没想到那天(4月14日)刚好是游侠首发, 碰上木果老师晚上自己在把玩游侠,还发了游侠的照片"引诱"我。看了游侠的 照片,一下子被它吸引住了,买 mBot 的想法被买 Ranger 替代掉了。不过由于当 时游侠数量有限,只提供给老客户和预约客户,当晚没有买到游侠。第二天下午, 我继续跟木果老师联系,表示要买一台游侠,木果老师又推荐了 Makeblock 遥控 diy 机器人套件电子积木拼装机器人智能玩具,但我坚决要游侠。经不住我的软 磨硬泡,表示有英文基础,一定会好好体验游侠,木果老师总算答应挪一台游侠 给我。在此对木果老师表示感谢,您卖给我的游侠没有在盒子里躺着睡觉,也算 是"卖有所值"啦!

缘由说完了,该进入正题了。游侠到手之后,首先体验巡线。在 mBlock 中 编好巡线程序,上传到游侠。没想到在出厂的巡线测试纸上巡线二圈左右,游侠 就不动,巡不了线了。凑近听,电机有嗡嗡声音,好像卡住了。将游侠刷回出厂 程序, 然后在 Makeblock HD 的 APP 选择"巡线模式", 在巡线测试纸上可以巡 个不停。由此可以判断,电机硬件应该没有问题,问题可能出现在软件方面。比 较出厂程序与自己编写程序的不同之处,将出厂程序中有而自行编写程序中没有 的设置一一移植到自行编写的程序中,然后进行巡线测试。经过一个多星期的不 眠不休的移植测试,终于找到出厂程序中有,自行编写程序中没有导致电机卡死 的设置代码。

解决办法:

一、在 mBlock 中积木式编程

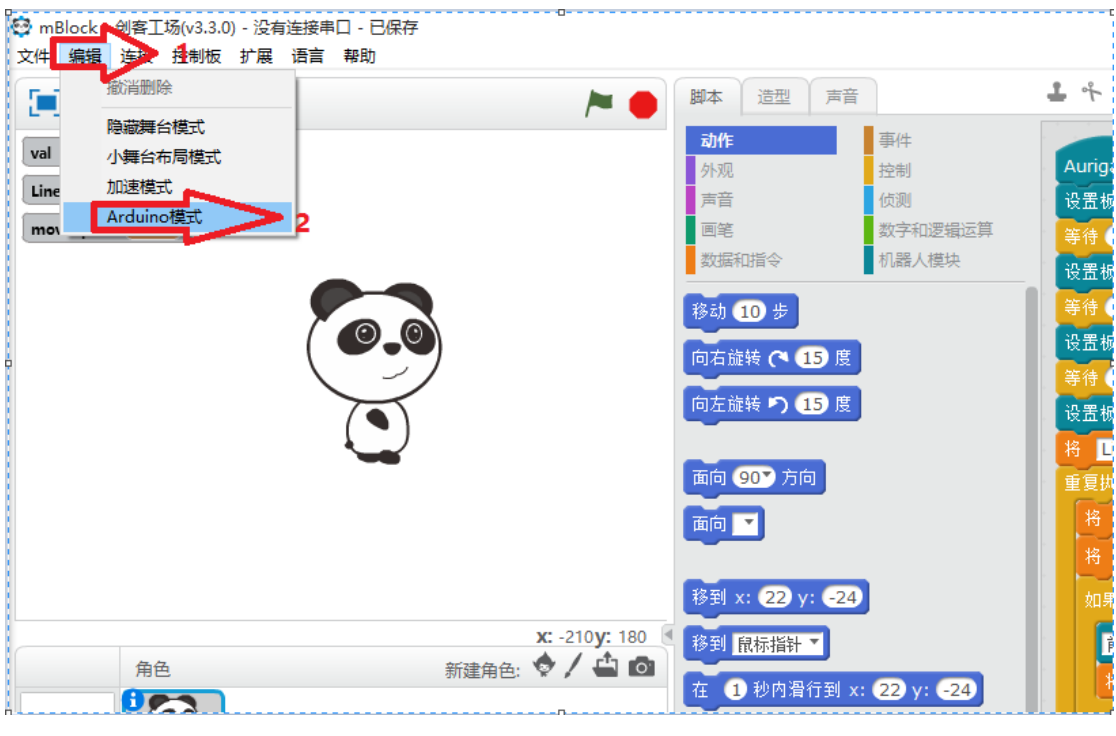

图一

编写完程序后,点"编辑"菜单,选择"Arduino 模式"

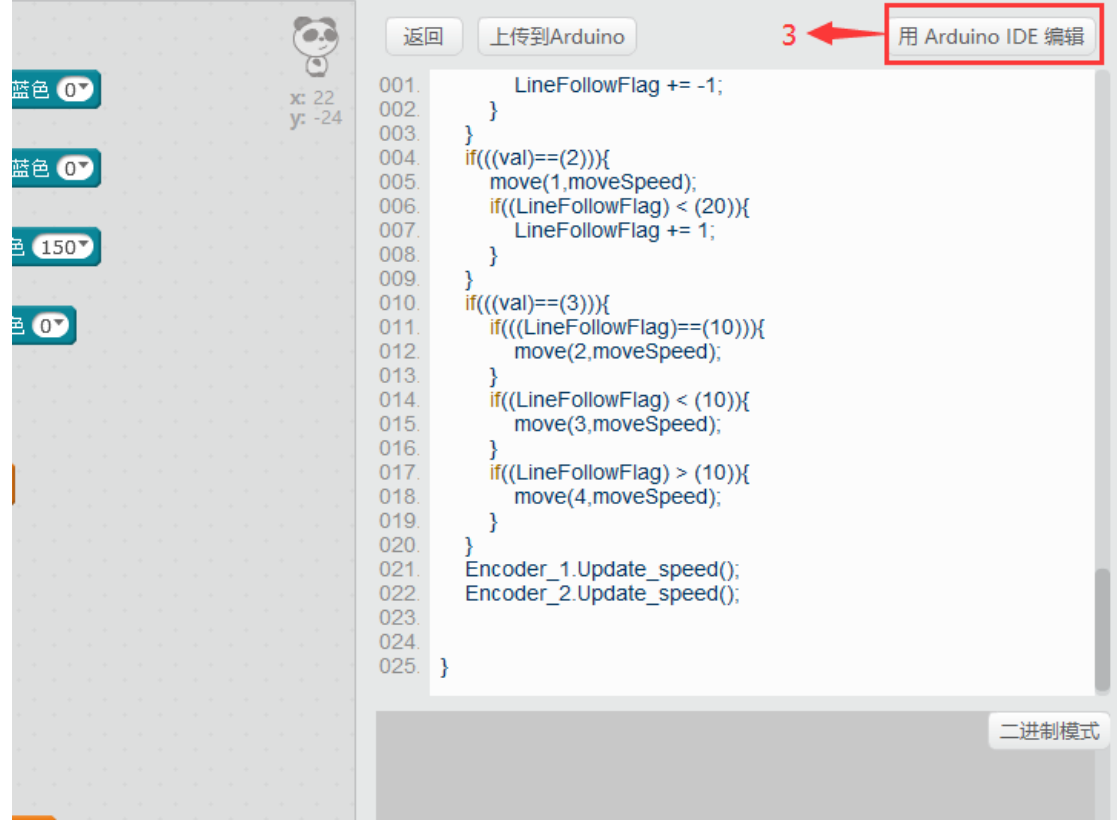

点击"用 Arduino IDE 编辑",切换到 Arduino IDE 中,找到 void setup() 函数

74 void setup () {  $\Rightarrow$  4  $rgbled_0.setpin(44);$ 75 attachInterrupt(Encoder\_1.GetIntNum(), isr\_process\_encoder1, RISING); 76 77 attachInterrupt(Encoder\_2.GetIntNum(), isr\_process\_encoder2, RISING); rgbled\_0.setColor(0,150,0,0); 78 79  $rgbled_0.show()$ ; 80  $delay(1000*1)$ ; rgbled\_0.setColor(0,0,150,0); 81 82  $rgbled_0.show()$ ;  $delay(1000*1)$ ; 83 rgbled\_0.setColor(0,0,0,150); 84  $rgbled_0.show()$ ; 85 86  $delay(1000*1)$ ;  $rgbled_0.setColor(0, 0, 0, 0)$ ; 87  $rgbled_0.show()$ ; 88  $LineFo11owFlag = 0$ ; 89 90  $91$ } 92

图三

加入以下代码:

//Set Pwm 8KHz

 $TCCR1A = BV(WG M10)$ ;

 $TCCR1B = BV(CS11)$  | BV(WGM12);

 $TCCR2A = BV(WGM21)$  | \_BV(WGM20);

 $TCCR2B = BV(CS21);$ 

结果如图四所示:

```
74 void setup() {
75
76
        //Set Pwm 8KHz
        \text{TCCRIA} = \text{BV(WGM10)};
77
        \text{TCCR1B} = \text{BV}(\text{CS11}) \mid \text{BV}(\text{WGM12});
78
                                                         ▶ 5
        \text{TCC R2A} = \text{BV}(\text{WGM21}) \mid \text{BV}(\text{WGM20});
79
        TCCR2B = BV(CS21);80
81
82
        rgbled_0.setpin(44);83
        attachInterrupt(Encoder_1.GetIntNum(), isr_process_encoder1, RISING);
        attachInterrupt(Encoder_2.GetIntNum(), isr_process_encoder2, RISING);
84
85
        rgbled_0.setColor(0,150,0,0);
        rgbled_0.show();
86
        delay(1000*1);
87
        rgbled_0.setColor(0, 0, 150, 0);88
        rgbled_0.show();
89
        delay(1000*1);
90
91
        rgbled_0.setColor(0,0,0,150);
92
        rebled 0. show() \cdot
```

```
图四
```
然后在 Arduino IDE 中点"→"上传到游侠中(需要选择对应的主板和端口)

```
project______c_4184_1 | Arduino 1.6.9
文件 编辑 项目 工具 帮助
    \mathbf 0 b a u _{16}pro
      Ŀt
             c_4184<sup>-1</sup>
      include <Arduino.h>
   \mathbf{1}2 6include <Wire.h>
   3 #include <SoftwareSerial.h>
   \overline{4}5 #include <MeAuriga.h>
   6\phantom{a}67 #include <MeAuriga.h>
   -8
   9 MeEncoderOnBoard Encoder_1(SLOT1);
  10 MeEncoderOnBoard Encoder_2(SLOT2);
  1112 void isr_process_encoder1(void)
  13 \vert \{\verb|if (digitalRead(Encoder_1, GetPortB()) == 0)|14
  15
             -{
  16
                   Encoder_1. PulsePosMinus();
  \overline{a}
```
二、Arduino IDE 中编程

直接在 void setup()中加入以下代码, 然后上传

//Set Pwm 8KHz

 $TCCR1A = BV(WGM10);$ 

 $TCCR1B = BV(CS11)$  | \_BV(WGM12);

 $TCCR2A = BV(WGM21) | BW(WGM20);$ 

 $TCCR2B = BV(CS21)$ ;

如图四、图五所示。